# **1 SAFR SCAN Quickstart**

SAFR SCAN is a revolutionary touchless access control device that uses your face to verify your identity. The incredibly fast and accurate SAFR lightweight algorithm runs directly on the SAFR SCAN hardware for the utmost in reliability and security for your enterprise needs. This device comes fully featured to allow you to connect directly to any access control system via a Wiegand or OSDP (Open Supervised Device Protocol) interface. Simply plug in the PoE (Power over Ethernet) network connection and you are on your way to experiencing what SAFR SCAN offers.

# **1.1 Prerequisites**

SAFR SCAN requires the following:

- A SAFR SCAN device
- A door connected to one of the following:
	- A Wiegand physical access control (PAC) panel
	- An OSDP PAC panel
	- A relay
- A PC or Mac with a web browser (for configuration)

# **1.2 Set Up the SAFR SCAN Device**

Do the following to set up the SAFR SCAN device:

- 1. Plug a PoE cable into your SAFR SCAN device.
	- The SAFR SCAN device relies on PoE for its power.
	- Ensure that your SAFR SCAN device is connected to the same network as your PC or Mac machine.
- 2. When your SAFR SCAN device turns on, its IP address appears on its screen for about 30 seconds. Take note of the IP address; you'll need it in the next step.
	- The SAFR SCAN device defaults to DHCP, but if the device is unable to obtain a dynamically allocated address, then it defaults to 10.10.10.10.
- 3. Open a web browser on your PC or Mac and go to http://<IPADDRESS>. This will take you to the SAFR SCAN Console.
- 4. Click **Set Up System Login** when prompted and complete the form.
- 5. Log in.

**Warning**: Take care to remember the login password that you created in Step #4; SAFR SCAN will become unusable if you lose or forget your password.

# **1.3 Test the Device**

You should test that you can successfully enroll a person and have SAFR SCAN recognize them as authorized for entry.

# **1.3.1 Enroll a Person Into SAFR SCAN's Person Database**

You can either enroll people by using an uploaded image of their faces or by using the camera on the SAFR SCAN device. See the SAFR SCAN Console's **People** tab documentation for details on how to use an uploaded facial image to enroll a person.

Do the following to enroll someone using the camera on the SAFR SCAN device.

- 1. Ensure that the SAFR SCAN device is in a location where the lighting on people's faces is good.
- 2. Open the SAFR SCAN Console and go to the **Live** tab.
- 3. Have a person stand 1 to 3 feet in front of the SAFR SCAN device, and have them look directly at the device's camera.

4. Click on **Enroll**, and enter the person's name when prompted.

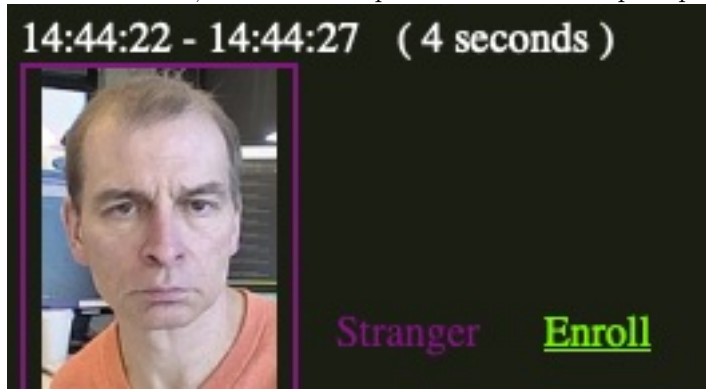

- 5. On the SAFR SCAN Console, go to the **People** tab.
- 6. Click on the **Edit** button in the upper right corner of the newly added person's record.
- 7. Enter the following information:
	- Set **Access Clearance** to *Unlimited*.
	- Set **Access Card Format** to the access card format you're using.
	- Set the **Access Card Facility ID** and **Access Card Id** fields to the appropriate values for the enrolled person. This information is typically provided by your access control administrator.

## **1.3.2 Verify that SAFR SCAN Grants Access**

Now that you've enrolled a person, verify that SAFR SCAN grants that person access, as expected.

- 1. Ensure that the enrolled person is no longer in view of the SAFR SCAN device's camera.
- 2. Have the enrolled person stand 1 to 3 feet in front of the SAFR SCAN device, and have them look directly at the device's camera.
- 3. A green border should flash around your SAFR SCAN device screen, indicating that SAFR SCAN has seen an authorized person.
- 4. The **Live** tab of the SAFR SCAN's Console should show that the enrolled person has been granted acccess.

# **1.4 Connect SAFR SCAN to a PAC Panel**

In order to open a door, you need to connect SAFR SCAN to a PAC panel. This requires both physically connecting the SAFR SCAN device to a PAC panel as well as configuring the SAFR SCAN software to take advantage of the new connection.

Note that SAFR SCAN supports both Wiegand and OSDP connection types.

### **1.4.1 Hardware Setup**

For all connections, do the following:

- 1. Pull the appropriate 8-pin connector (i.e. J7 or J8) from its slot to expose the screws that secure the wires.
- 2. Insert the connecting wires into the specified pins.
- 3. Tighten the screws to secure the wires in place.

#### Wiegand Connections **OSDP** Connections

- Connect *Wiegand Out Ext1* on SAFR SCAN to the corresponding input on the PAC Panel.
- Connect *Wiegand Out Ext0* on SAFR SCAN to the corresponding input on the PAC Panel.
- Connect *Ground* on SAFR SCAN to the corresponding input on the PAC Panel.

- Connect *OSDP Out B/-* on SAFR SCAN to the corresponding input on the PAC Panel.
- Connect *OSDP Out A/+* on SAFR SCAN to the corresponding input on the PAC Panel.

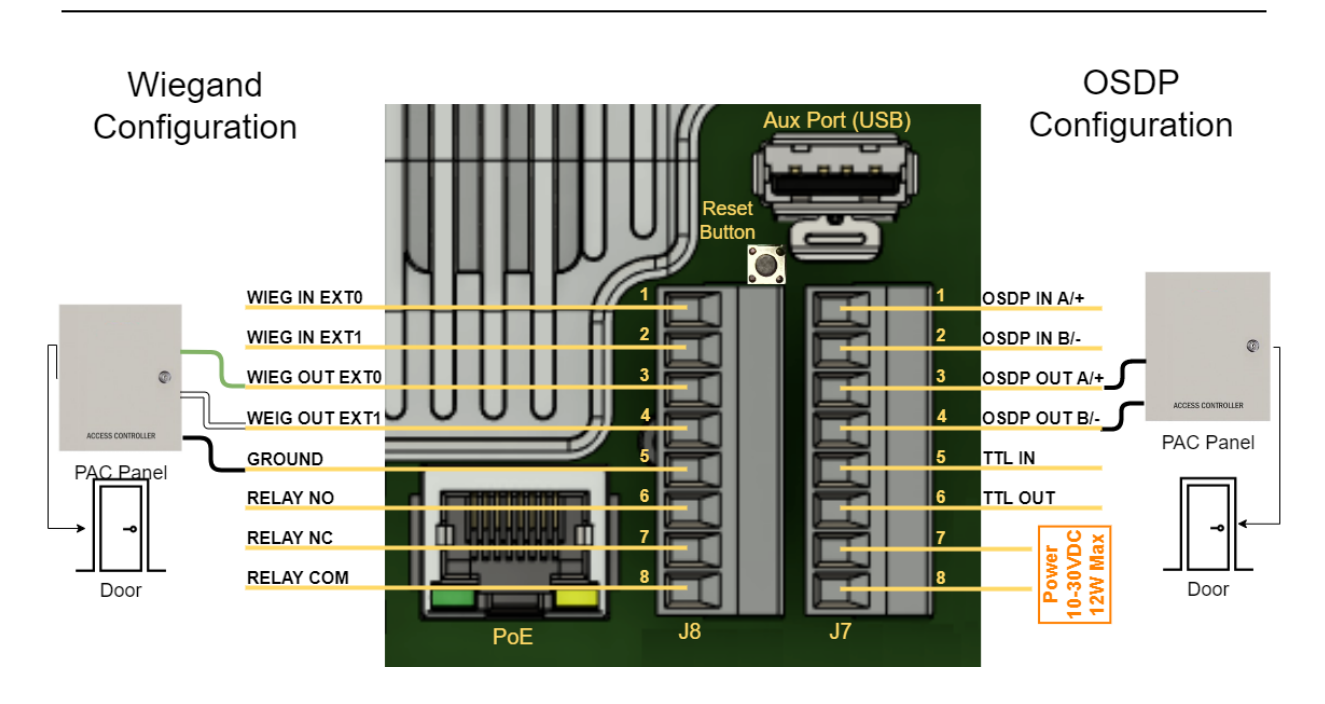

## **1.4.2 Software Setup**

To configure SAFR SCAN's software, do the following:

- 1. Open a web browser on a PC or Mac and go to the SAFR SCAN Console.
- 2. Go to the **Operation** tab.
	- On the **Access Control** side tab, set the **Access Mode** setting to *Face Recognition*.
- 3. Go to the **System** tab.
	- Go to either the **Wiegand** or **OSDP** side tab, depending on your connection type, and set the **Connection to Control Panel** field to *Enabled*.

You should confirm that SAFR SCAN has been successfully connected to the PAC panel device by having an enrolled person step in front of SAFR SCAN's camera and ensuring that the door controlled by the PAC panel has unlocked.

# **1.5 Optional - Connect SAFR SCAN to a SAFR Server**

You can increase SAFR SCAN's capabilities by integrating it into a full SAFR system. The SAFR system can be either deployed to the cloud or deployed on-premises. However, if the SAFR system is an on-premises deployment, it must be installed on a Windows machine. (i.e. SAFR SCAN can't integrate with a SAFR Server installed on a Linux or macOS machine.)

## **1.5.1 Create a SAFR Account**

Create an account for your customer.

- 1. Go to<http://safr.real.com/products> and sign in with your SAFR Reseller Account credentials.
- $\bullet\,$  If you don't already have a Reseller Account, please email sales@safr.com.
- 2. Choose **Request customer account** from the account menu in the upper right.
- 3. Choose the SAFR SCAN license type.
- 4. Choose between "On-Premise" (i.e. hosted by the customer) or "SAFR Cloud".
- 5. Complete the form to request a license.
	- The enterprise name, website, and country should be the organization where SAFR SCAN will be deployed.
	- The email address should be the user that will manage the license.
- 6. An email will be sent to the email address you provided to activate the license and set a password.

## **1.5.2 Install SAFR Platform or SAFR Desktop**

- 1. Go to<http://safr.real.com/products> and sign in with the customer SAFR Account you created in the previous section.
- 2. Download and install either SAFR Platform (for an on-premises deployment) or SAFR Desktop (for a cloud deployment).
- 3. When installation is complete, sign into the Desktop Client using the customer's SAFR Account credentials.

## **1.5.3 Connect SAFR SCAN to SAFR Server or SAFR Cloud**

- 1. Open a web browser on a PC or Mac and go to the SAFR SCAN Console.
- 2. Go to the **System** tab.
- 3. Go to the **SAFR Server** side tab.
- 4. Set the **SAFR Server** field to either *SAFR Server* or *SAFR Cloud*, depending on whether your customer is doing an on-premises deployment or a cloud deployment.
	- If you set it to *SAFR Server*, enter the IP address of an on-premises SAFR Server, as well as the credentials for your customer's SAFR Account.
	- If you set it to *SAFR Cloud*, enter the credentials for your customer's SAFR Account.